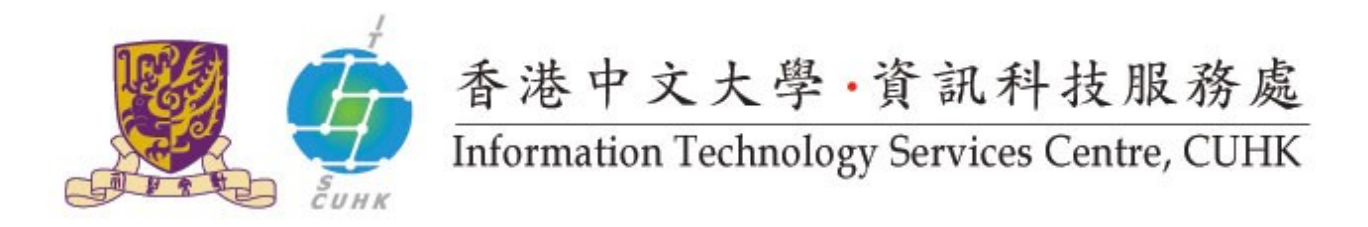

## Install CUHK Client Certificate on Internet Explorer

*(This user guide is applicable to Internet Explorer 11 or above)*

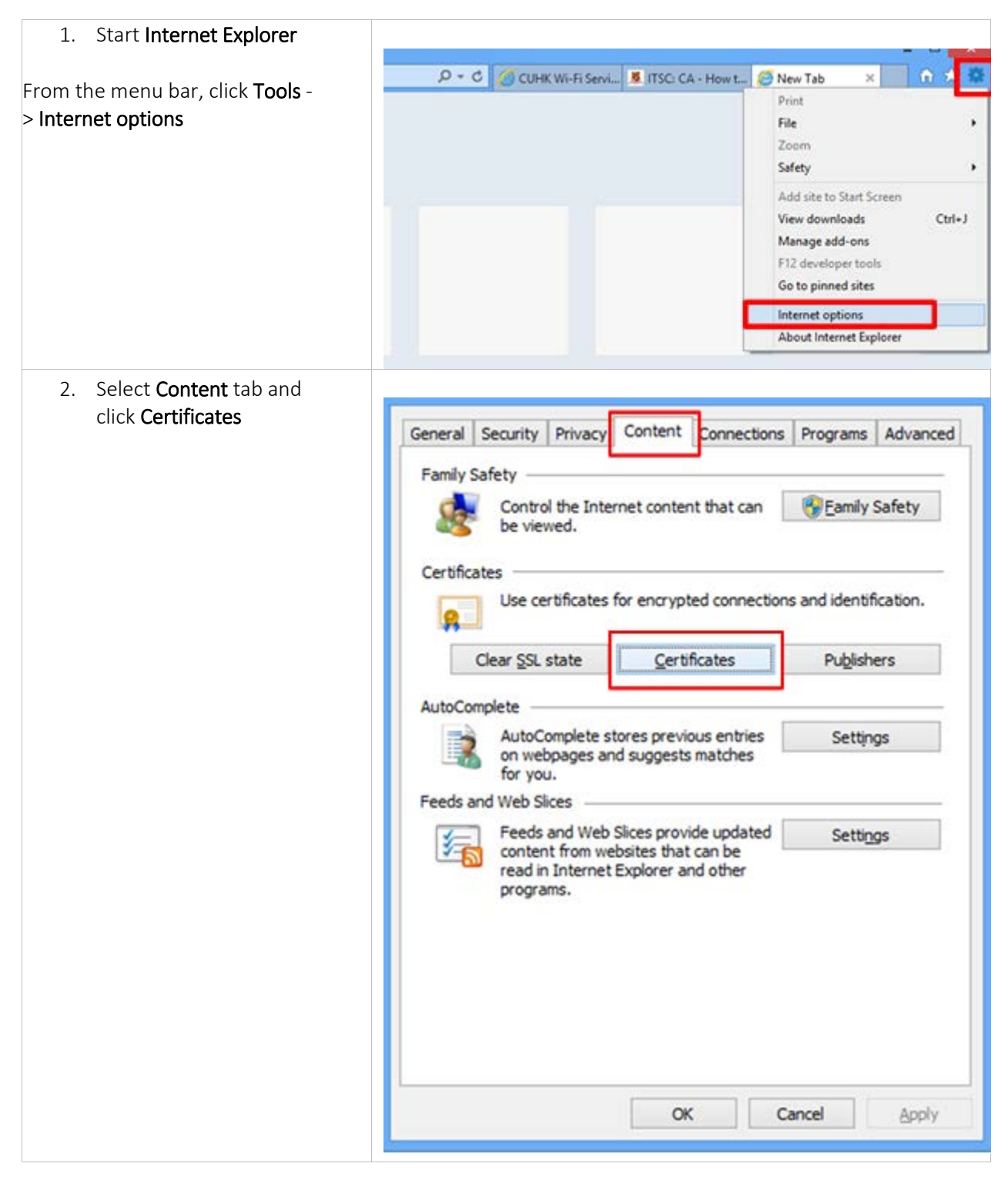

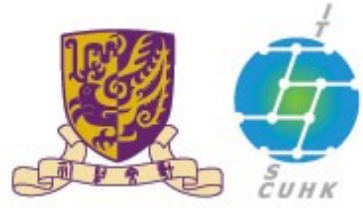

## 香港中文大學·資訊科技服務處<br>Information Technology Services Centre, CUHK

I

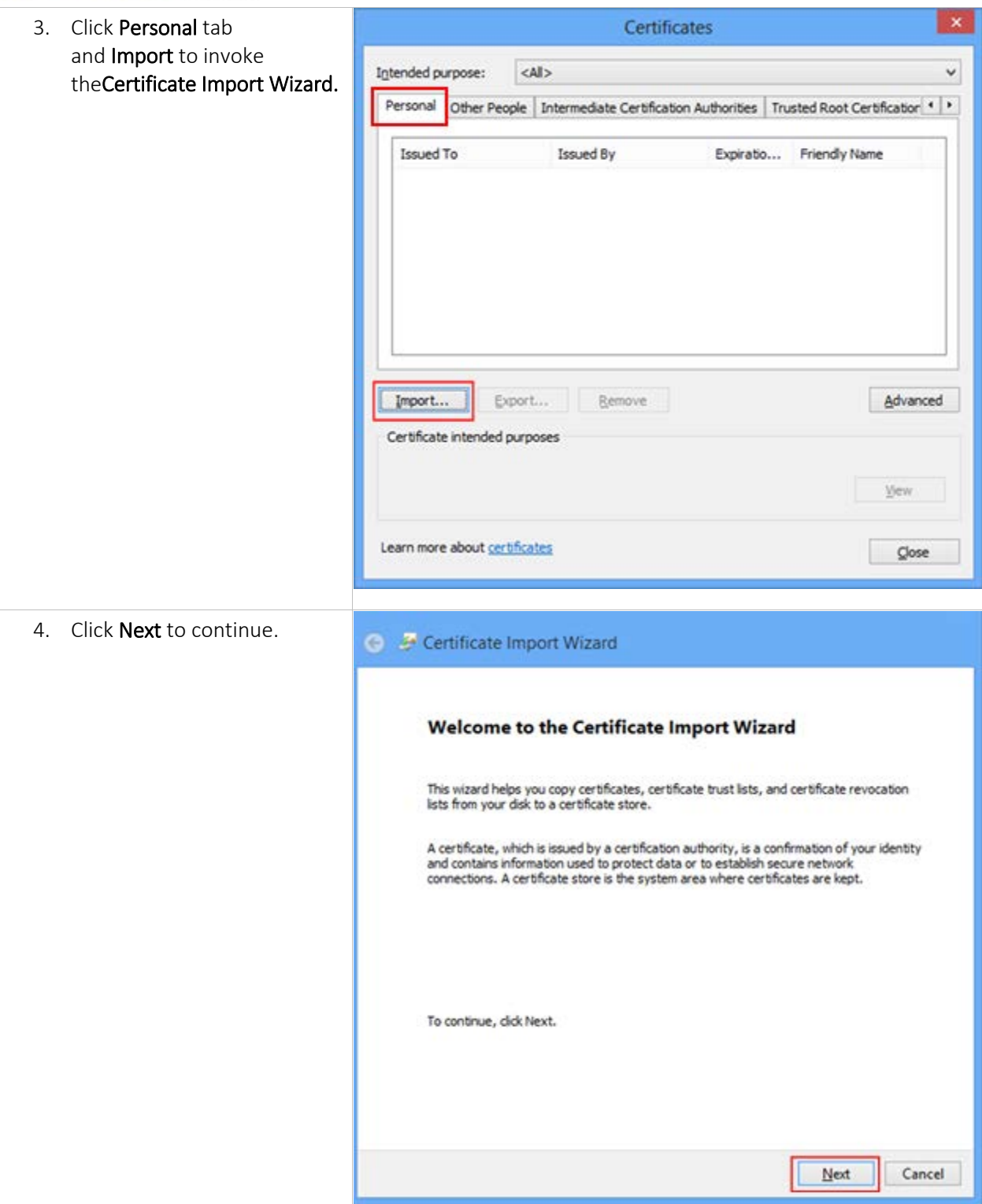

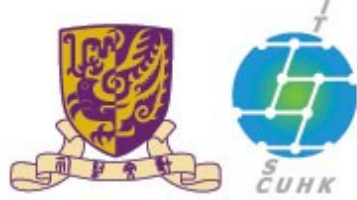

## 香港中文大學·資訊科技服務處

### Information Technology Services Centre, CUHK

5. For File name:, click Browse to Certificate Import Wizard locate your client certificate file. File to Import Specify the file you want to import. Go to the location where you saved Elle name: your digital certificate. For the file Browse... type, you may choosePersonal Note: More than one certificate can be stored in a single file in the following formats: Information Exchange (\*.pfx;\*.p12) for Personal Information Exchange - PKCS #12 (.PFX,.P12) your ease to look for the required Cryptographic Message Syntax Standard-PKCS #7 Certificates (.P78) client cert. Microsoft Serialized Certificate Store (.SST) Learn more about certificate file formats Choose the required client cert. and then click Open.Next Cancel Open  $\left(\overline{e}\right)\left(\overline{e}\right) = \uparrow \frac{1}{2}$  > resnet > Downloads v 6 Search Downloads ø Mary fields  $\simeq$  . 目 9 Organize -**Name Distance of Flash** Type **King The Equipolitan**  $74 - 4$ **III** Desktop 2/6/2011 5:54 PM Personal Infor  $+68$ **C** Downloads **E Recent places Cui Libraries** Documents  $M$  Music Pictures **H** Videos S Computer Local Disk (C) DATA (E) File game: Personal Information Exchange <u>SOLENdiene (weeken)</u> Certificate Trust List (\*.stl) Open  $\left(\overline{\mathbf{e}}\right)$   $\left(\overline{\mathbf{e}}\right)$  =  $\uparrow$   $\uparrow$   $\downarrow$  + resnet + Downloads v 6 Search Downloads  $\rho$ Croanize . New folder  $\mathbb{H}$  .  $\mathbb{H}$  . Nam Date modified Type Six **St** Favorites Desktop  $9 -$ 7/5/2013 2-54 PM Personal Informati.  $200$ Cownloads **SE Recent places Cui Libraries** Document:  $M$  Music Pictures **B** Videos S Computer Local Disk (C) DATA (E) File game: 111  $\mathsf{v}$  Personal Information Exchange.  $\mathsf{v}$ Open ٦ Cancel

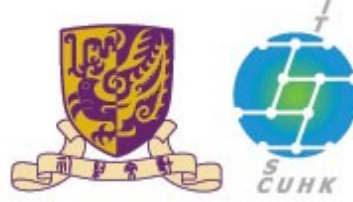

# 香港中文大學·資訊科技服務處<br>Information Technology Services Centre, CUHK

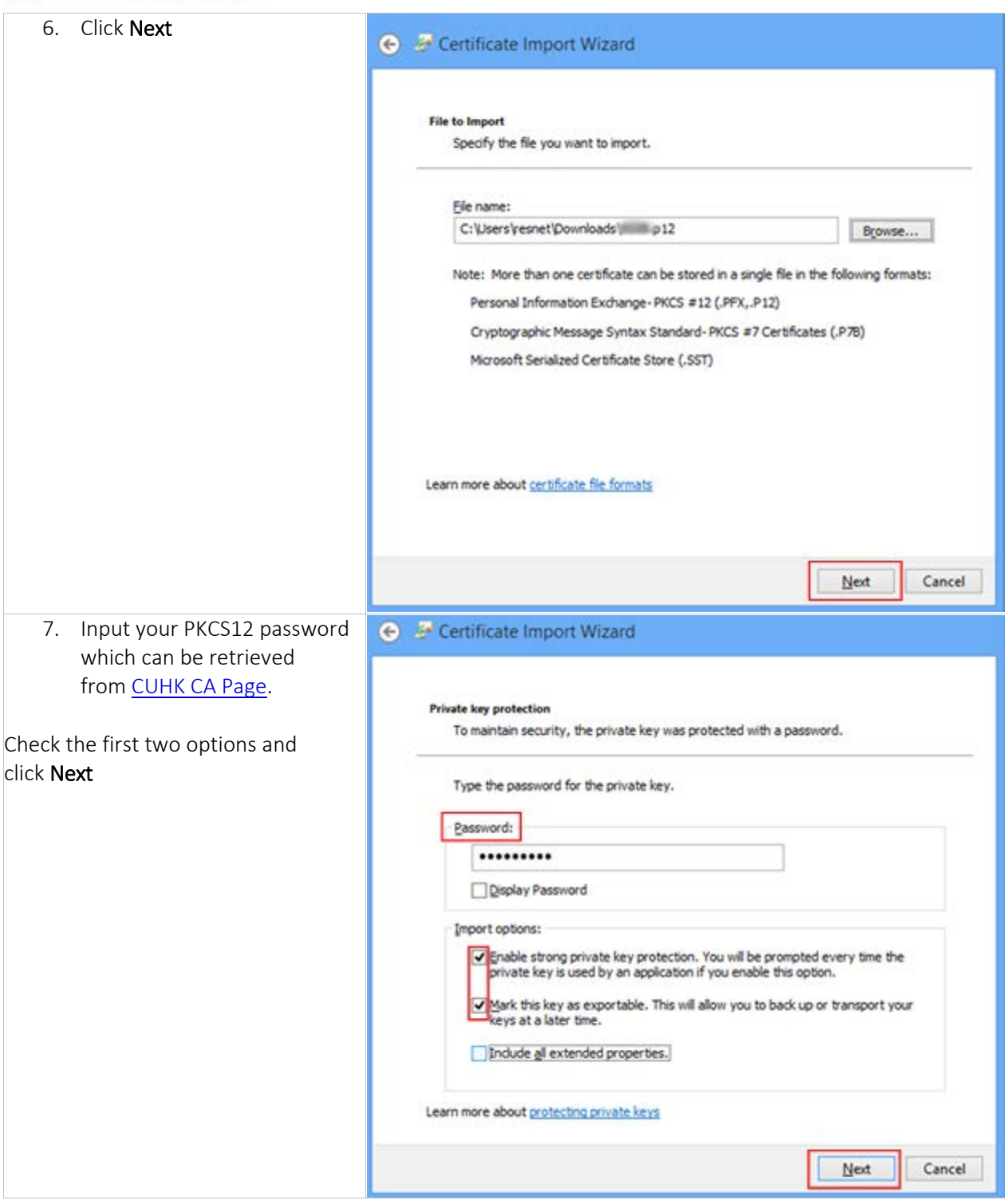

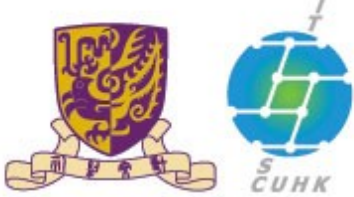

# 香港中文大學·資訊科技服務處<br>Information Technology Services Centre, CUHK

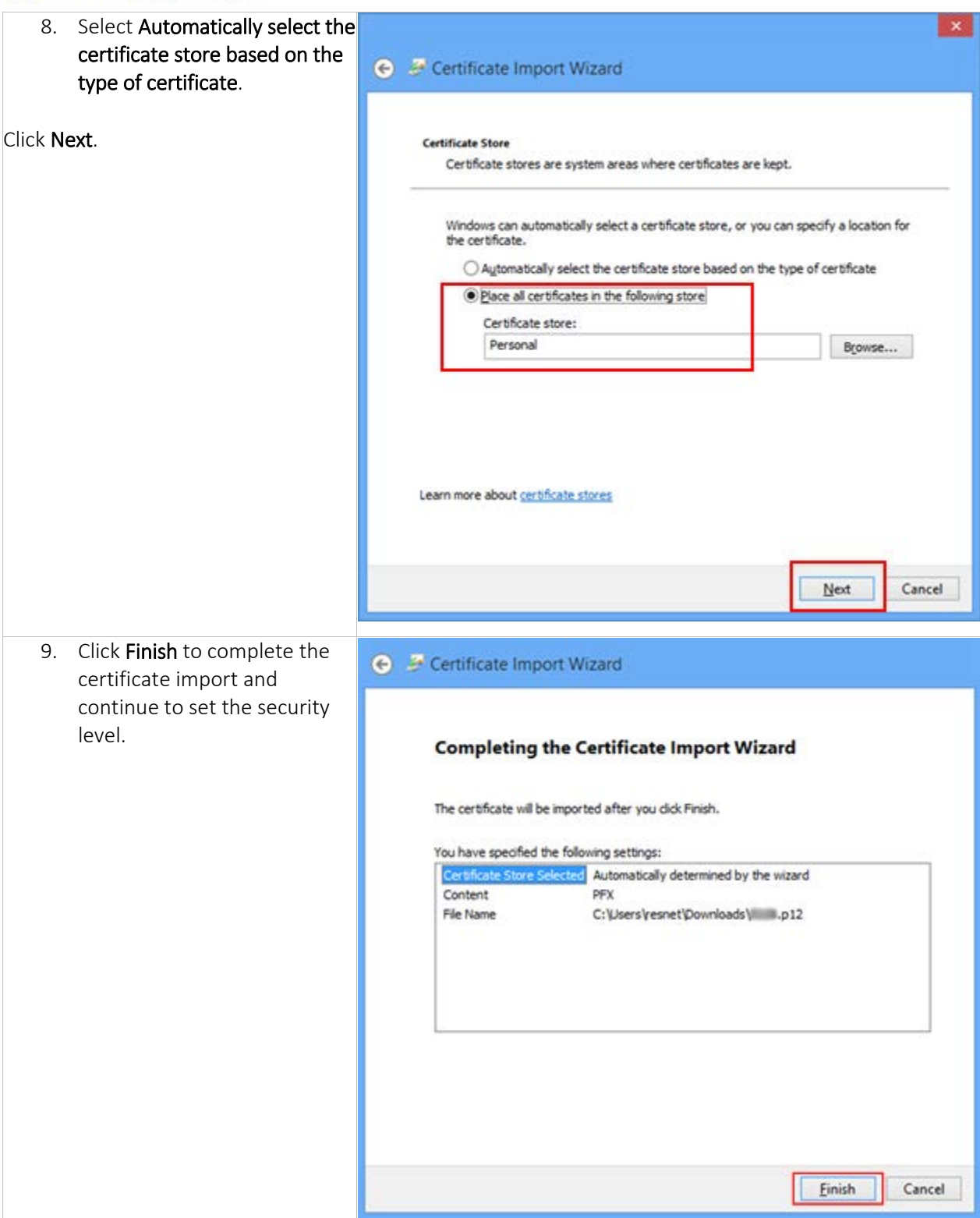

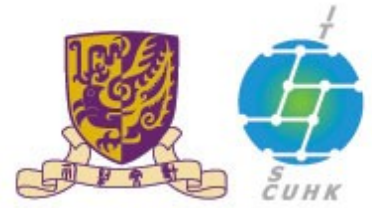

### 香港中文大學·資訊科技服務處

### **Information Technology Services Centre, CUHK**

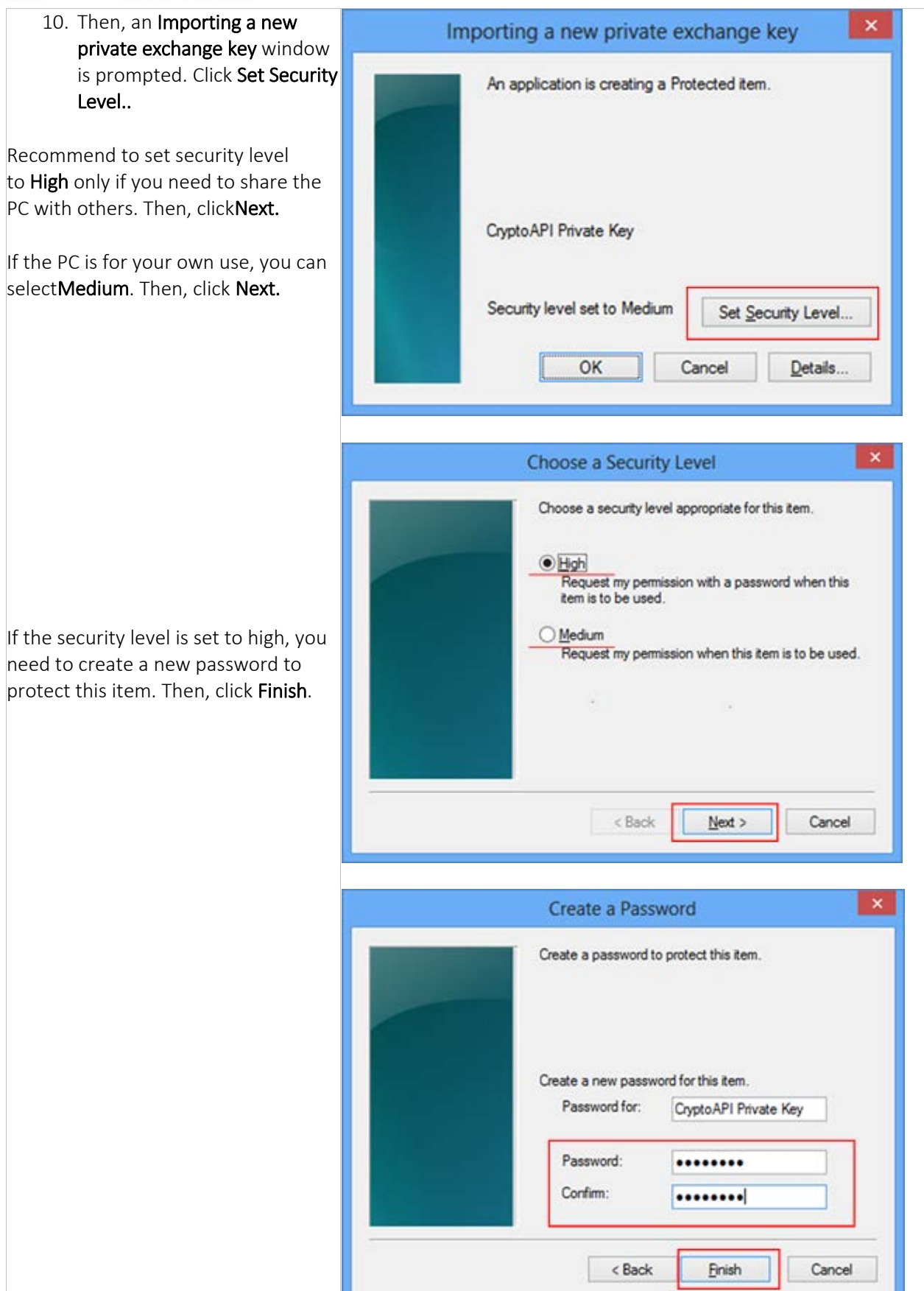

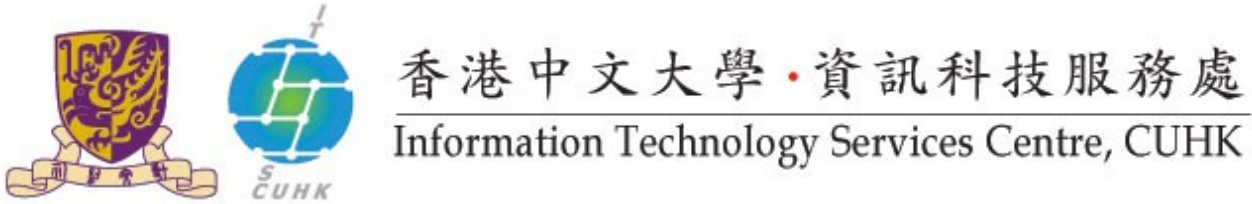

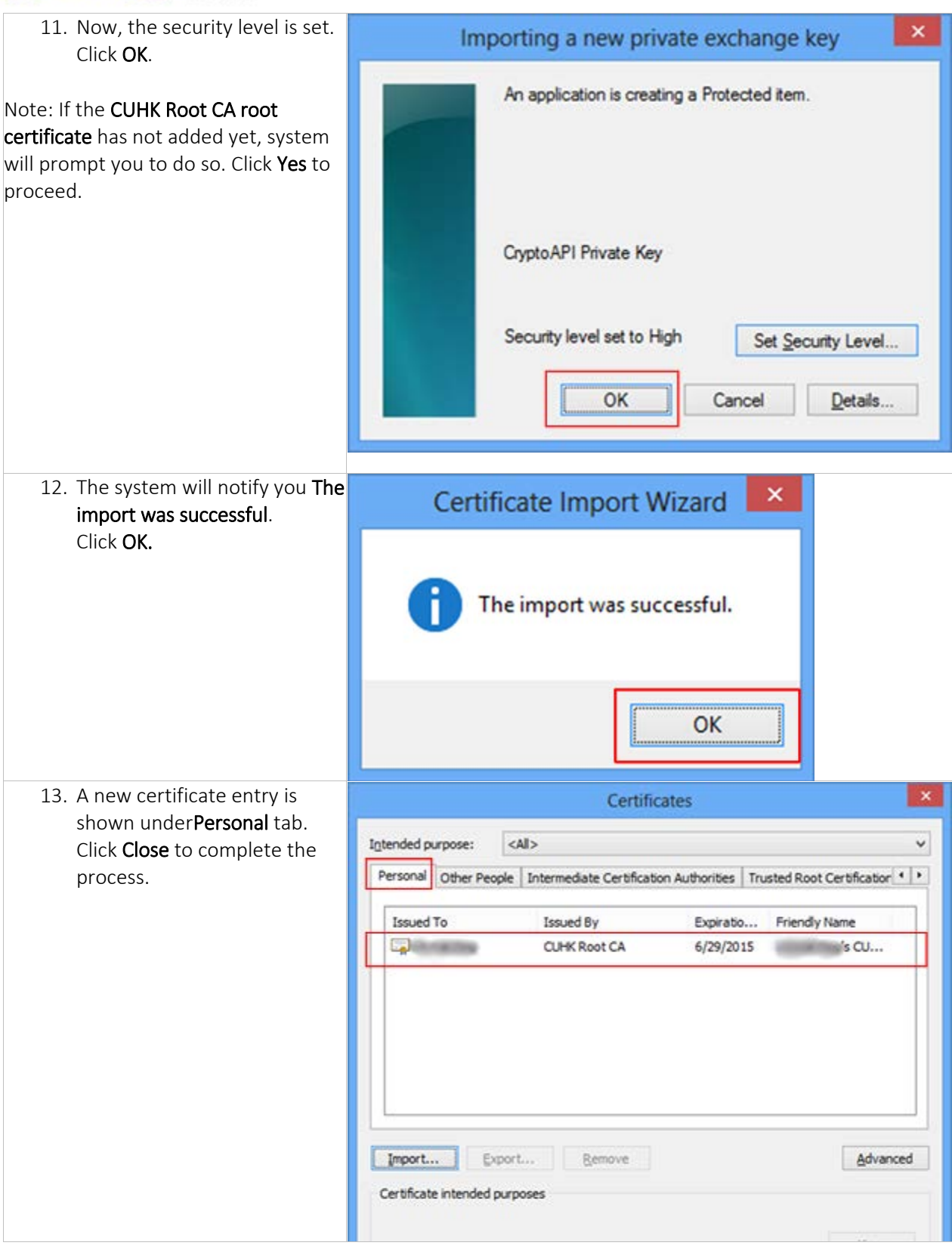

Last Update: 16 August 2016

Copyright © 2016. All Rights Reserved. Information Technology Services Centre, The Chinese University of Hong Kong